# **1. SEAMAN, SEADOK und das Gesundheitsnetz**

**SEAMAN** steht für **S**üderelbe- und **E**ntlassungs- und **A**ufnahme-**Man**agement. Das Projekt hat es sich zum Ziel gesetzt, die Situation von Patienten, Behandelnden und Betreuenden beim Übergang vom ambulanten in den stationären Bereich und umgekehrt zu verbessern.

**SEADOK** heißt **S**trukturierte **E**ntlassungs- und **A**ufnahme-**Dok**umentation. SEADOK ist eine elektronische, berufs- und sektorübergreifende Überleitungsdokumentation, die auf elektronischem Weg zwischen den teilnehmenden Einrichtungen ausgetauscht wird. SEADOK wurde im Projekt SEAMAN mit dem Ziel entwickelt, einen zeitnahen, sicheren und verbindlichen Austausch von allen Informationen, die für eine reibungslose Überleitung und optimale Versorgung notwendig sind, zu gewährleisten. Der Grundgedanke von SEADOK ist die gemeinsame Arbeit an einem Dokument, was den Kooperationsansatz des Projekts SEAMAN berufsgruppenübergreifend umsetzt und damit erstmals eine gemeinsame Dokumentation von ambulanter Pflege und Hausarzt ermöglicht. Es werden die Informationsbedürfnisse der folgenden an dem jeweiligen Behandlungs- und/ oder Betreuungsprozess beteiligten Berufsgruppen berücksichtigt:

- Krankenhäuser
- Pflegeheime
- Ambulante Pflegedienste
- Fach- und Allgemeinärzte
- **Sozialdienste**

SEADOK vereint also Arztbrief, Pflegeüberleitung und Sozialdienst-Bericht in einem Dokument.

SEADOK wurde geschaffen, um die an der Versorgung von Patienten beteiligten Berufsgruppen in ihrer Arbeit zu unterstützen, Informationen strukturiert anzubieten und schnell zu übermitteln.

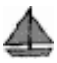

SEADOK wird über das **Hamburger Gesundheitsnetz** versendet. Die Grafik auf der folgenden Seite veranschaulicht die Funktionsweise des Gesundheitsnetzes bzw. des SEAMAN-Netzes:

Das Gesundheitsnetz (**)** läuft getrennt vom Internet ( ) und genügt u.a. deshalb den Sicherheitsanforderungen des Hamburger Datenschutzbeauftragten. An das Gesundheitsnetz werden grundsätzlich nur solche Einrichtungen ( angeschlossen, die in Bezug auf Schutzmaßnahmen gegen Datenmissbrauch definierte Mindestmaßnahmen erfüllen. Für die Einhaltung dieser Schutzmaßnahmen sind die Einrichtungen selbst verantwortlich. Im Gesundheitsnetz selber wird dieser Schutz durch den Betreiber sichergestellt.

Das **SEAMAN-Netz** (<sup>1</sup>) ist ein geschlossenes Netz innerhalb des Gesundheitsnetzes. Das heißt, nicht alle Teilnehmer des Gesundheitsnetzes haben Zugriff auf die im Rahmen von SEAMAN übermittelten Informationen, sondern nur die Einrichtungen, die an SEAMAN teilnehmen und sich damit den in der Vision beschriebenen Zielen verpflichten. Die Überprüfung der Zugriffsberechtigungen, sowie die Verteilung der über das Netz übermittelten Überleitungsdokumentationen an die berechtigten Empfänger wird über einen Kommunikationsserver gesteuert ( $\blacksquare$ ). Dieser Server steht in einem Hochsicherheitszentrum der Deutschen Telekom in Kiel.

Bevor SEADOK elektronisch versand wird, werden die Patienten über das Projekt und den elektronischen Versand aufgeklärt (vgl. hierzu die Patienteninformation und Patienteneinverständniserklärung in den Anlagen). Ihr Einverständnis ist für den Versand erforderlich. Die Patienten geben dabei an, welche sie betreuenden resp. Behandelnden Einrichtungen Informationen auf elektronischem Wege erhalten sollen ( ). Das heißt, nicht alle SEAMAN-Teilnehmer haben Zugriff auf die im Rahmen von SEAMAN übermittelten Informationen, sondern nur die Einrichtungen, die von dem Patienten hierfür bestimmt wurden und als solche in der unterschriebenen Einverständniserklärung des Patienten aufgeführt sind. Soll der Kreis der Empfänger von SEADOK im weiteren Behandlungsprozess erweitert werden, ist hierzu eine erneute unterschriebene Einverständniserklärung des Patienten erforderlich.

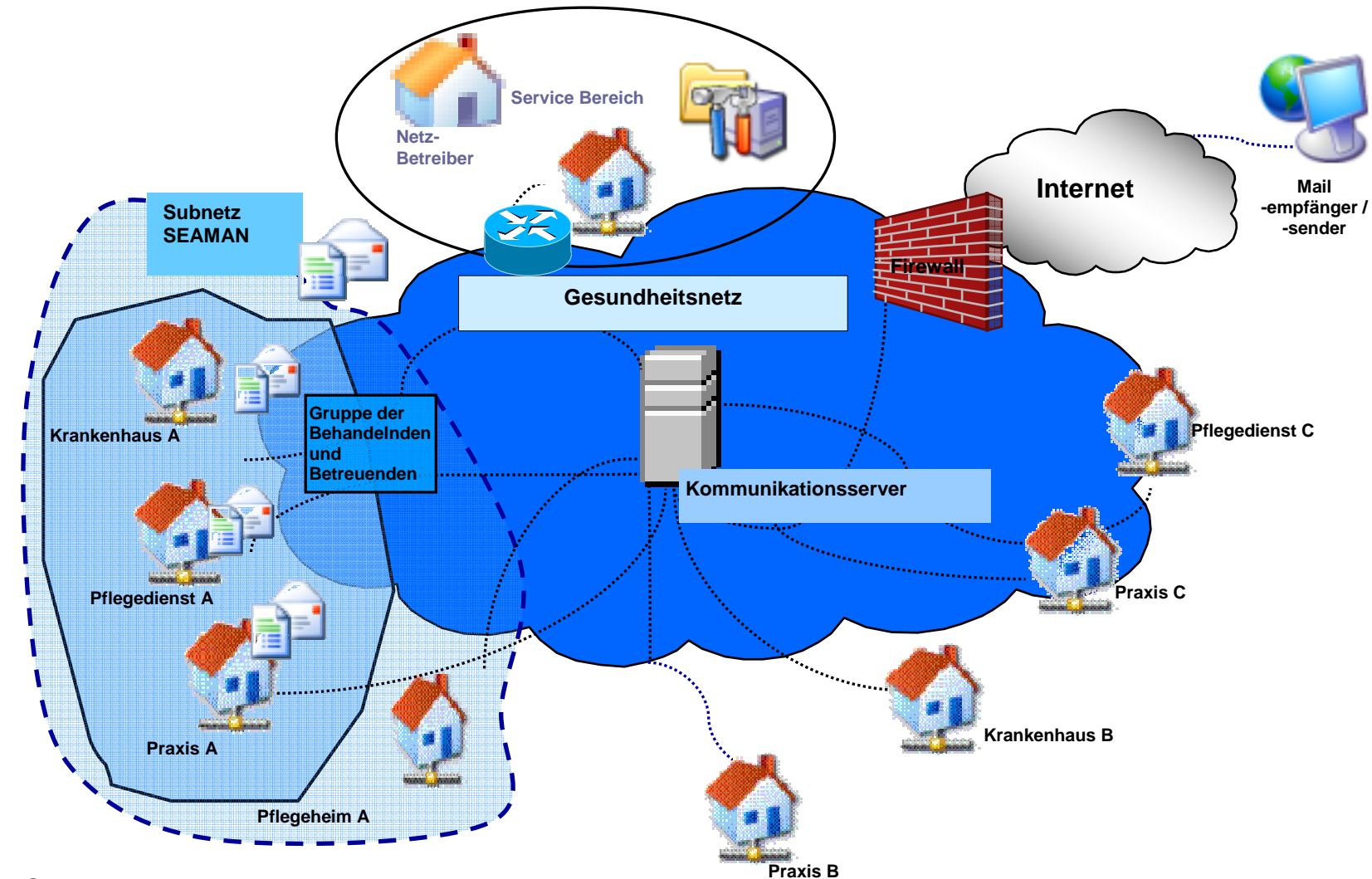

Abb.: 1 Das SEAMAN-Netz

# **2 SEADOK und der eHealth-Navigator**

Die im Rahmen des Projekts SEAMAN entwickelte elektronische Überleitungskommunikation besteht aus zwei Anwendungen:

- SEADOK, ein elektronisches Formular, in das bzw. aus dem die Überleitungsinformationen eingegeben bzw. ausgelesen werden.
- **eHealth-Navigator,** die Oberfläche des Systems, das das Verbindungsstück zum Gesundheitsnetz darstellt. Über den e-Health-Navigator werden die Überleitungsdokumentationen (SEADOK) abgerufen bzw. versendet.

Auf den folgenden Seiten finden Sie zunächst Hinweise zur Arbeit mit dem e-Health-Navigator. Im Kapitel 3 folgt eine Beschreibung und Kurzanleitung zur Nutzung von SEADOK.

# **2.1. Beschreibung eHealth-Navigator**

Die Kommunikation zwischen den Teilnehmern des Projektes SEAMAN erfolgt über den eHealth-Navigator. Der eHealth-Navigator hält für diesen Zweck innerhalb des Moduls der "Integrierten Versorgung" das **SEAMAN CENTER** bereit, das die Oberfläche der elektronischen Kommunikation innerhalb des SEAMAN-Netzes bildet. Jede Einrichtung, die an SEAMAN teilnimmt, verfügt über einen eigenen **Account**, also einen sicheren, einrichtungsspezifischen Zugang zum Gesundheitsnetz. Neben jeder Einrichtung muss auch jede Person, die Überleitungsdokumente über den eHealth-Navigator bereitstellen oder empfangen möchte, im System bekannt gemacht worden sein. Hierfür werden für jede einzelne Person mit einem persönlichen Passwort geschützte **Benutzerzugänge** eingerichtet. Im SEAMAN Center werden für die teilnehmenden Patienten **Patientenfächer** angelegt. Darüber hinaus wird über den eHealth-Navigator der Versand in bzw. der Abruf aus diesen Fächern gesteuert. Das SEAMAN Center entspricht einer ungerichteten Kommunikation, das heißt es werden Überleitungsdokumente zu einem bestimmten Patienten bereitgestellt, die von autorisierten Teilnehmern abgerufen werden können. Innerhalb des SEAMAN Centers besteht die Möglichkeit gruppenbezogener Kontaktverwaltung. Darüber hinaus hält der eHealth-Navigator im Modul "Posteingang/ausgang [**20]**" die Grundfunktionalitäten für die gerichtete Kommunikation via Email bereit.

# **2.2 Arbeiten mit dem eHealth-Navigator**

# **2.2.1 Einwahl ins Gesundheitsnetz, Start des eHealth-Navigators und das SEAMAN Center**

#### **Einwahl**

Vor dem Start des eHealth-Navigators wird durch die Einwahl ins Gesundheitsnetz eine Verbindung hergestellt, die den elektronischen Austausch von Informationen innerhalb des Netzes ermöglicht. Die Einwahl wird durch Doppelklick auf die Verknüpfung **eHealthNet** und Aktivieren des Buttons **Wählen** gestartet.

#### **Start des eHealth-Navigators**

Der eHealth-Navigator wird entweder durch Doppelklick auf die Verknüpfung **eHealth-Navigator** auf dem Desktop, oder über Start → Programme → EHealthNet → eHealth-**Navigator**, gestartet.

Für den Start des eHealth-Navigators ist eine persönliche Anmeldung erforderlich. In dem Fenster Anmeldung aktivieren Sie über [▼] die Liste der Benutzer des einrichtungsspezifischen Accounts und melden sich durch Eingabe Ihres persönlichen Passworts im System an.

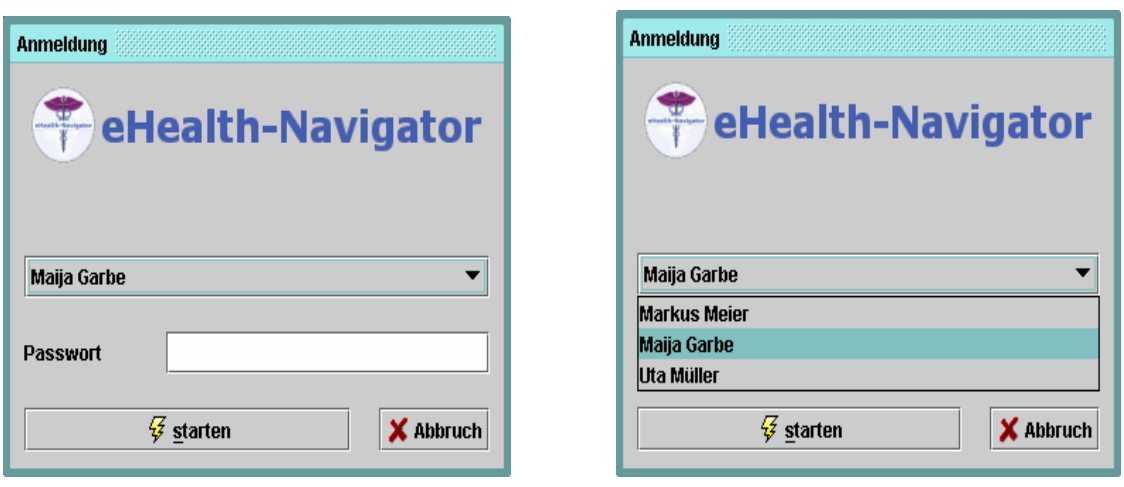

In der oberen rechten Ecke der Bildschirmansicht des eHealth-Navigators ist zu jedem Zeitpunkt sichtbar, welcher Benutzer zum jeweiligen Zeitpunkt angemeldet ist.

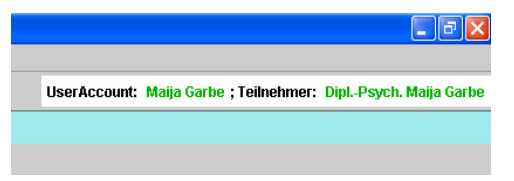

Die Angaben zu einem Nutzer setzen sich aus dessen Titel (Berufs-/Funktionsbezeichnung), Vornamen und Namen zusammen. Unter diesen Angaben werden zum einen die Aktivitäten jedes Nutzers im SEAMAN Center protokolliert, zum anderen werden mit diesen Angaben die Überleitungsdokumente (SEADOK) beim signierenden Speichern elektronisch unterschrieben. Die individualisierte Nutzerverwaltung unterstützt die Vertraulichkeit und Verbindlichkeit im Rahmen der elektronischen Überleitungskommunikation.

## **Das SEAMAN Center**

Das Menu SEAMAN Center starten Sie in der linke Spalte des eHealth-Navigators unter "Integrierte Versorgung". Das SEAMAN Center hält folgende Untermenüs bereit:

 $\overline{\Phi}$ - $\overline{\partial}$  Integrierte Versorgung  $\stackrel{\mathbf{1}}{\Phi}$  SEAMAN Center **骨** Patientenfach 一圓 Neue Dokumente – **lla** Kontakte ▒️<br>ॷॣॕऀॷॕॣ Einstellungen

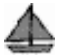

#### **2.2.2 Patientenfach**

#### **Patientenauswahl**

Im Untermenü Patientenfach befinden sich zum einen die elektronischen Fächer aller an SEAMAN teilnehmenden Patienten, zum anderen können hier für "neue" Patienten, die an SEAMAN teilnehmen wollen, elektronische Patientenfächer angelegt werden. Markieren Sie das Untermenü "Patientenfach", erscheint das folgende Fenster Patientenauswahl:

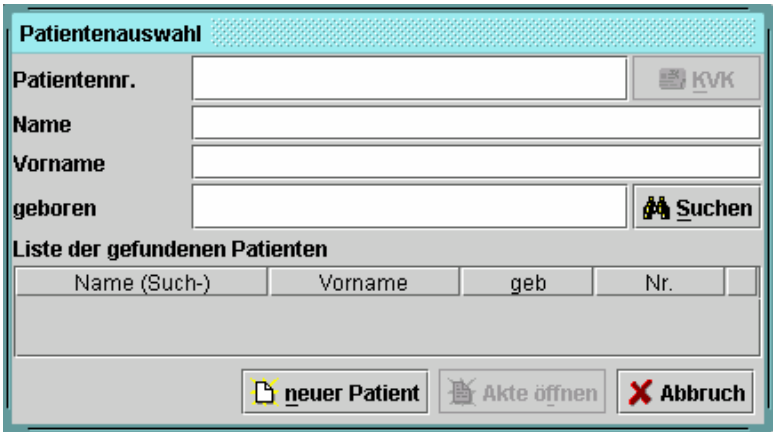

Um sich die Liste der an SEAMAN teilnehmenden Patienten anzeigen zu lassen, klicken Sie den Button **44** Suchen. Es erscheint eine vollständige Liste aller an SEAMAN teilnehmenden Patienten. Sie können sich die Patienten in aufsteigender oder absteigender Reihenfolge anzeigen lassen. Klicken Sie hierzu auf die entsprechende Spaltenüberschrift (z.B. Nr.). Wenn Sie vor dem Aktivieren des **Suchen**-Buttons die Suchkriterien durch Angabe von z.B. erstem Buchstaben des Namens präzisieren, erhalten Sie eine entsprechend eingegrenzte Liste.

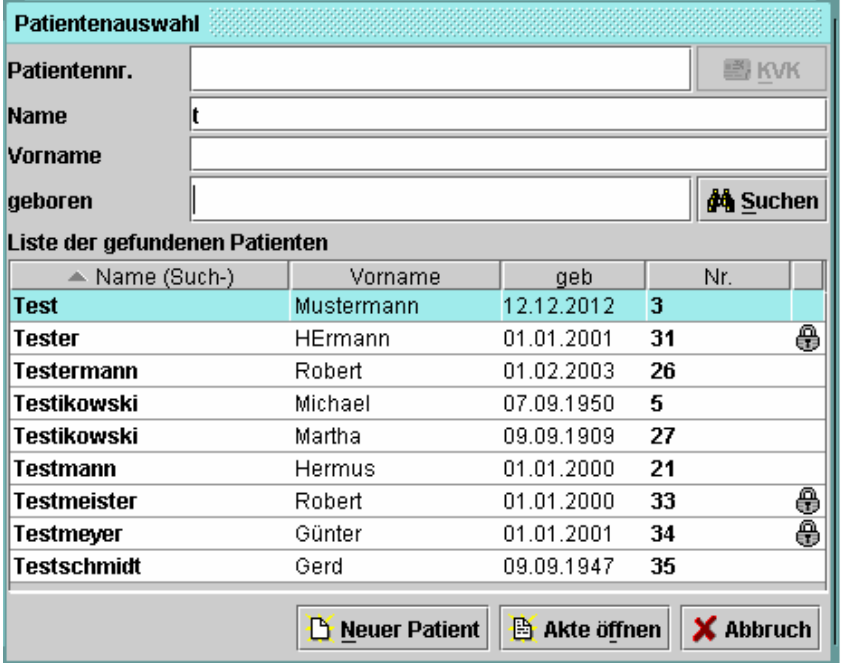

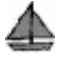

## **Öffnen des Patientenfachs**

Patientenfächer, die für Ihre Einrichtung nicht freigegeben sind, sind mit einem **Schloss**-**Symbol [ ]** versehen.

Markieren Sie einen Patienten mit freigegebener Akte und klicken auf **Akte öffnen**, wird folgendes Fenster mit den Reitern STAMMDATEN und DOKUMENTE/BEFUNDE aufgerufen:

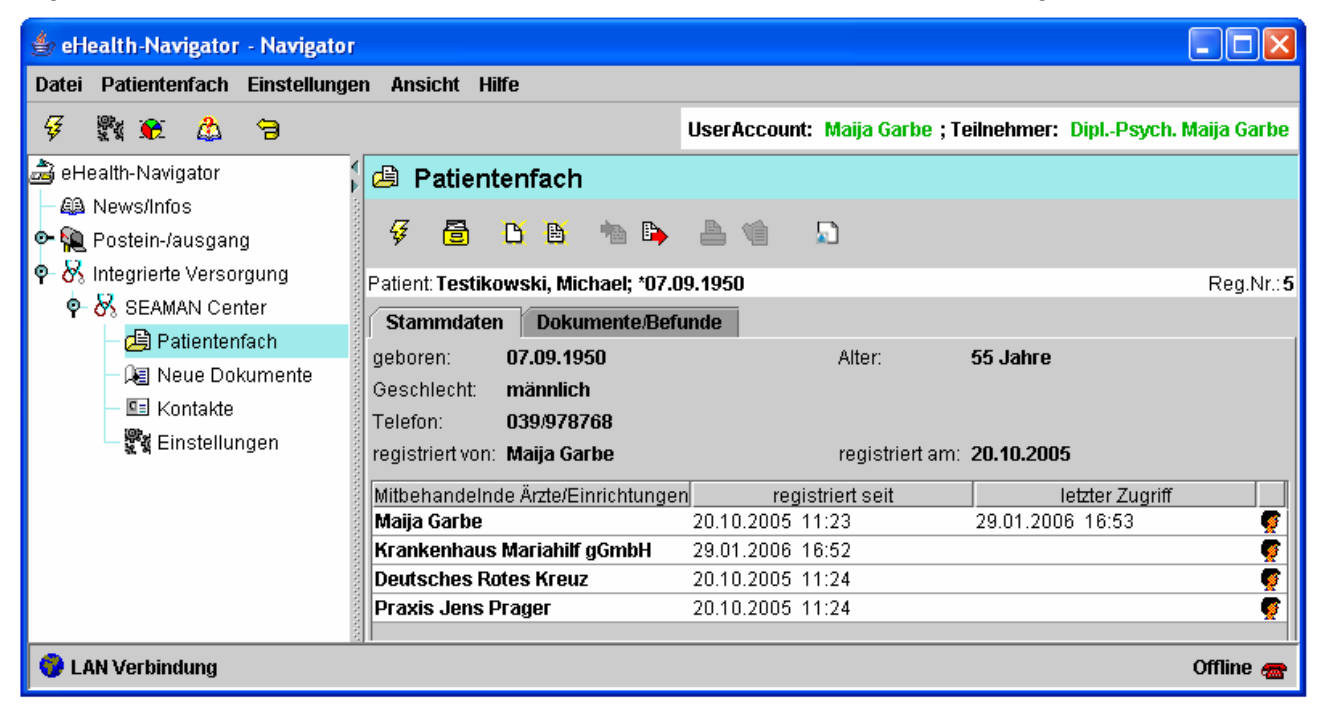

Markieren Sie einen Patienten mit nicht freigegebener Akte und klicken auf **Akte öffnen**, erscheint folgendes Dialogfenster:

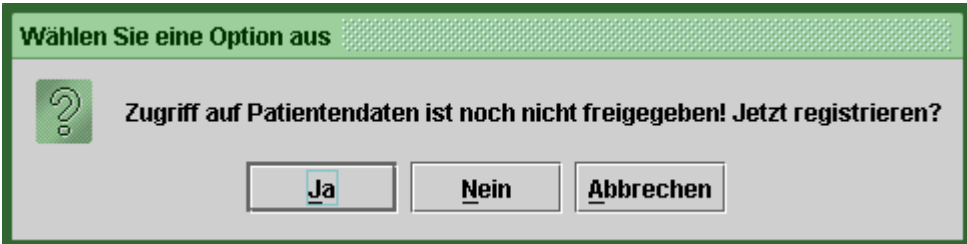

Mit **Nein** und **Abbrechen** gelangen Sie zurück zur Trefferliste. Mit **Ja** öffnet sich das folgende Dialogfenster:

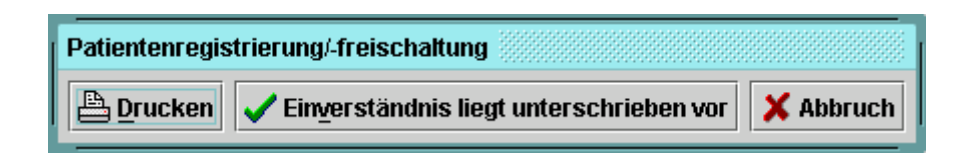

Wenn der Patient sein schriftliches Einverständnis gegeben hat, gelangen Sie mit **Einverständnis liegt unterschrieben** vor in das Patientenfach.

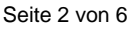

Wenn das Einverständnis noch nicht vorliegt, können Sie über den Button **Drucken** den entsprechenden Vordruck ausdrucken und vom Patienten unterschreiben lassen. Über den Button **Abbruch** kann die Freischaltung der Akte abgebrochen werden und Sie gelangen zurück in die Patientenauswahl.

Im Menü **Patientenfach** stehen Ihnen folgende Funktionen zur Verfügung:

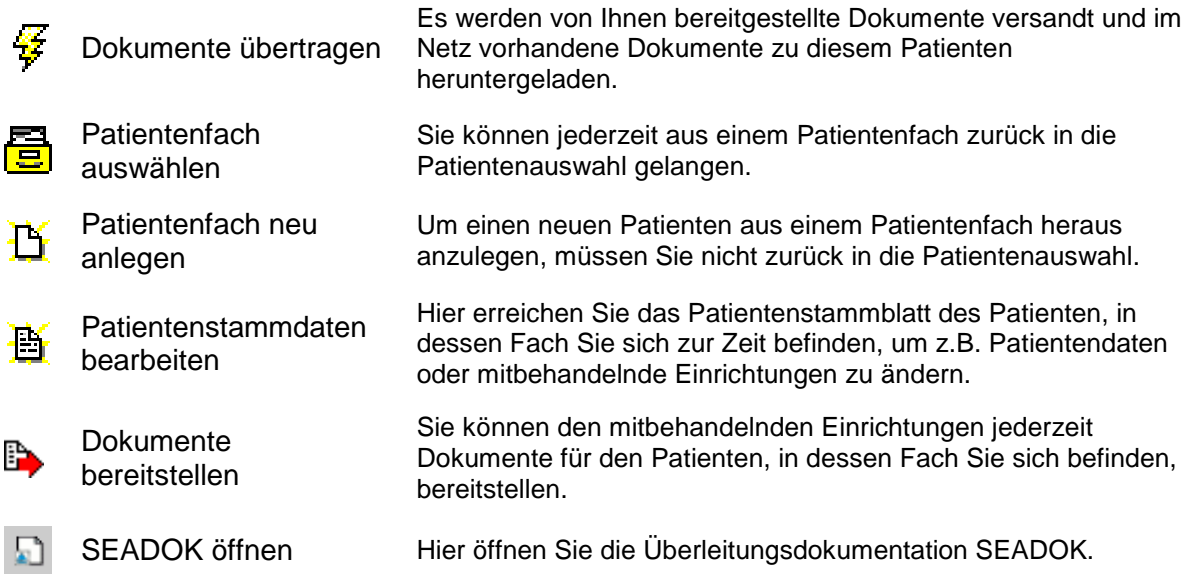

#### **Neues Patientenfach anlegen**

Um einen neuen Patienten anzulegen, wählen Sie im Fenster Patientenauswahl den Button **Neuer Patient**. Es wird folgender Dialog aufgerufen:

⚠

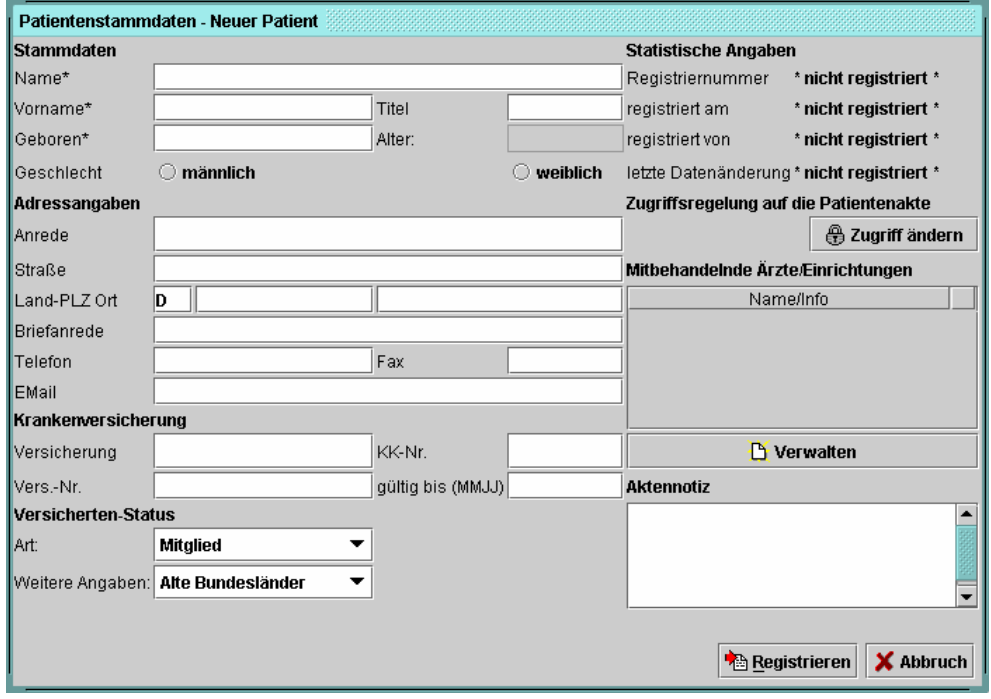

Bei den mit einem Stern (\*) gekennzeichneten Feldern handelt es sich um Pflichtfelder. Fehlen solche relevanten Angaben, die für die Eindeutigkeit der Zuordnung von Angaben und Dokumenten zu Patienten unerlässlich sind, erscheint die Fehlermeldung Unvollständiger Datensatz.

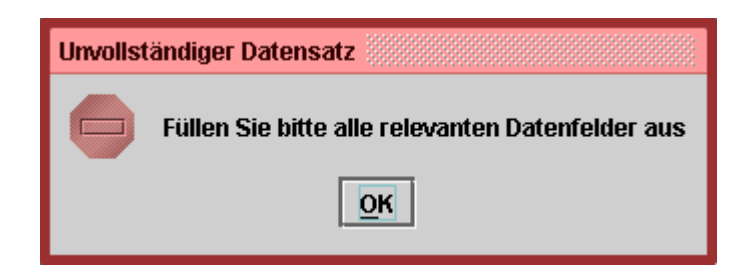

Neben der Eingabe der Stammdaten verwalten Sie hier die mitbehandelnden Einrichtungen. Über den Button **Verwalten** öffnet sich das Dialogfenster Mitbehandelnde Ärzte/Einrichtungen:

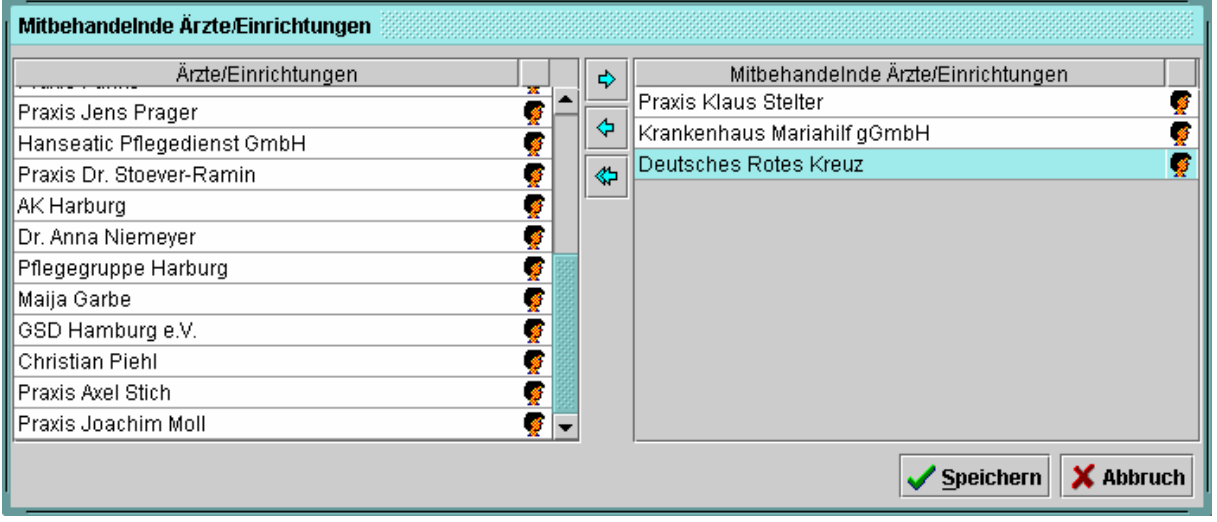

Die hier als "Mitbehandelnde" eingetragenen Einrichtungen sind gleichzeitig die Empfänger der für den Patienten bereitgestellten Dokumente. Sie haben auf das Patientenfach des Patienten direkten Zugriff, d.h. das entsprechende Patientenfach ist für sie nicht mit dem Schloss versiegelt und sie können ohne erneute Unterschrift des Patienten auf die zur Verfügung stehenden Dokumente zugreifen. Die Liste in der linken Spalte des Dialogfensters enthält alle an SEAMAN teilnehmenden Einrichtungen, d.h. alle Einrichtungen, mit denen Sie elektronisch via SEAMAN Center kommunizieren können. Um Einrichtungen als "Mitbehandelnde" auszuwählen, klicken Sie doppelt auf die entsprechende Einrichtung oder markieren die Einrichtung und klicken anschließend auf den Pfeil nach rechts ( $\leftrightarrow$ ). Möchten Sie Ihre Auswahl korrigieren, können Sie einzelne Einrichtungen (einfacher Pfeil links  $\ket{\phi}$ ) oder die komplette Liste (doppelter Pfeil nach links ) wieder aus der Liste der "Mitbehandelnden" entfernen. Die Auswahl der mitbehandelnden Einrichtungen schließen Sie über den Button **Speichern** ab.

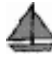

Nachdem Sie die entsprechenden Daten in die Felder eingetragen haben und unter Verwalten die mitbehandelnden Einrichtungen eingetragen haben, klicken Sie auf **Registrieren**. Es öffnet sich folgendes Dialogfenster:

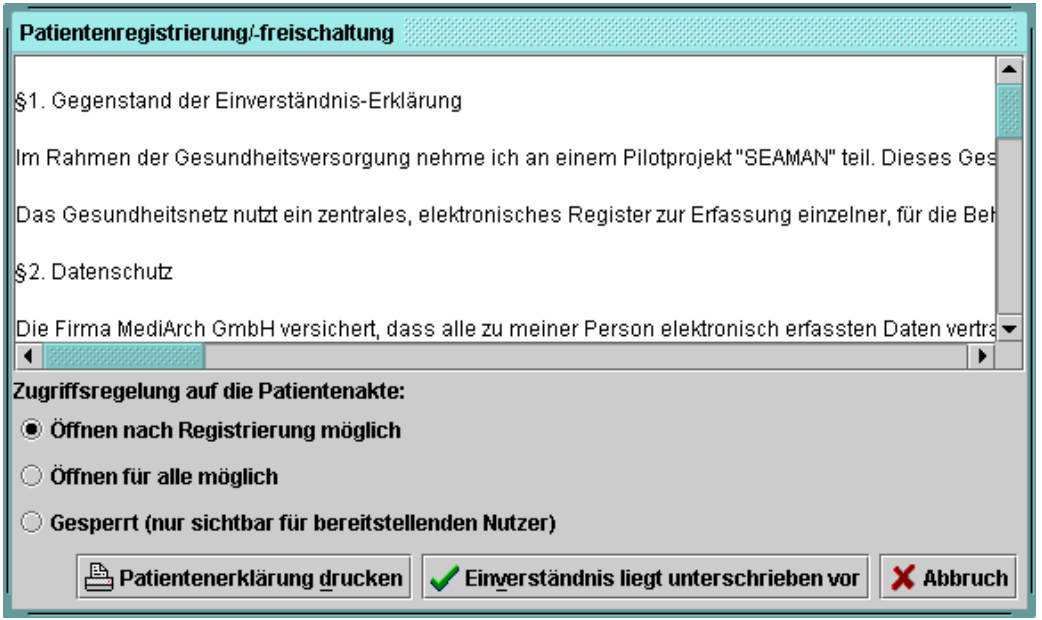

Zunächst legen Sie hier die Zugriffsregelung auf das Patientenfach fest. "Öffnen nach Registrierung möglich" bedeutet, dass alle Einrichtungen, die Sie als Mitbehandelnde eingetragen haben und für deren Einsicht in das Patientenfach der Patient sein Einverständnis gegeben hat, Zugriff auf die Akte haben. Weitere Einrichtungen müssen sich – wie oben beschrieben – ein schriftliches Einverständnis des Patienten holen, und dies im System bestätigen, bevor sie Zugriff auf die Akte haben. Die Auswahl der Option " Gesperrt (nur sichtbar für bereitstellenden Nutzer)" ist dann angezeigt, wenn Ihnen die schriftliche Einverständnis des Patienten noch nicht vorliegt, Sie das Anlegen des Patientenfaches jedoch schon vorbereiten wollen. Sobald Sie das schriftliche Einverständnis vorliegen haben, können Sie die Zugriffsregelung entsprechend ändern und das Patientenfach im SEAMAN Center freischalten. Die Änderung der Zugriffsregelung erfolgt im Fenster Patientenstammdaten – Neuer Patient:

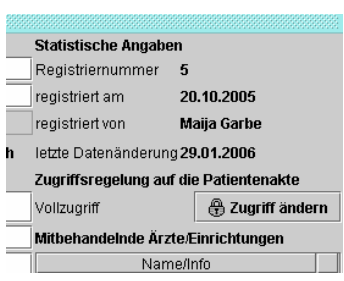

Über den Button **Zugriff ändern** öffnet sich das folgende

Dialogfenster:

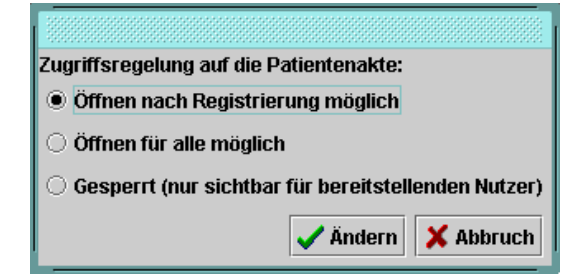

Über den Button **Patientenerklärung drucken** können Sie die Einverständniserklärung, in der die mitbehandelnden Einrichtungen = Empfänger von SEADOK automatisch als solche aufgeführt sind, ausdrucken. Wenn das Einverständnis des Patienten unterschrieben vorliegt, schließen Sie das Anlegen des Patientenfaches mit dem entsprechenden Button ab.

⚠

#### **2.2.3 Neue Dokumente**

Das Untermenü "Neue Dokumente" ermöglicht Ihnen zu jedem Zeitpunkt schnell zu überprüfen, ob für Ihre Einrichtung neue Dokumente vorliegen. Markieren Sie das Menü "Neue Befunde", öffnet sich das Fenster mit einer Liste mit neu eingegangenen Befunden. Im Menü "Neue Befunde" stehen Ihnen folgende Funktionen zur Verfügung:

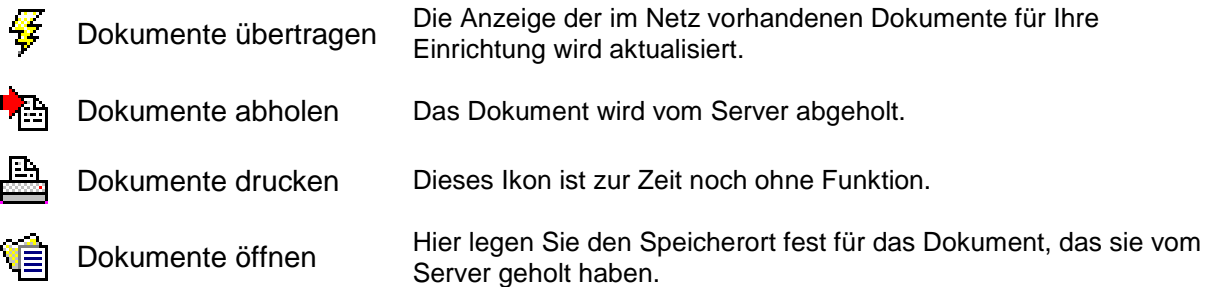

#### **Herunterladen und Speichern neuer Dokumente**

Bevor Sie ein neu erhaltenes Dokument öffnen können, müssen Sie es zunächst vom Server holen **in Amerikand aktivieren Sie über das Icon ist oder durch einen Doppelklick auf** das Dokument folgenden Dialog:

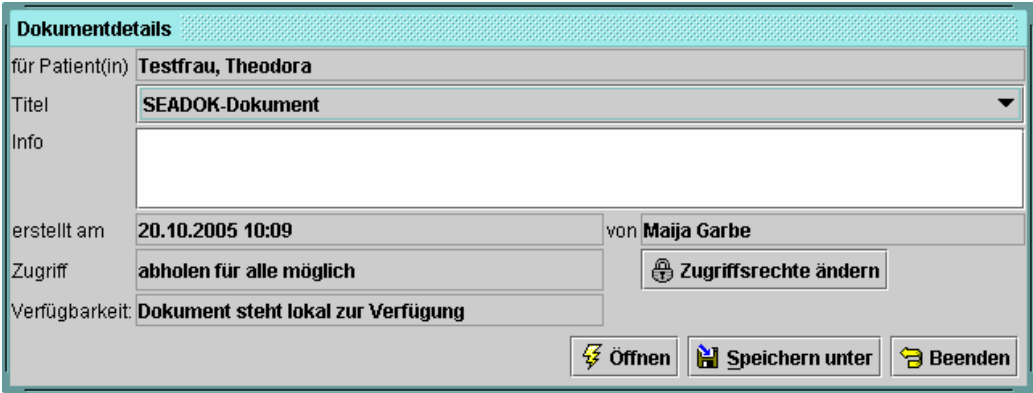

Über den Button **Speichern unter** gelangen Sie in folgendes Fenster:

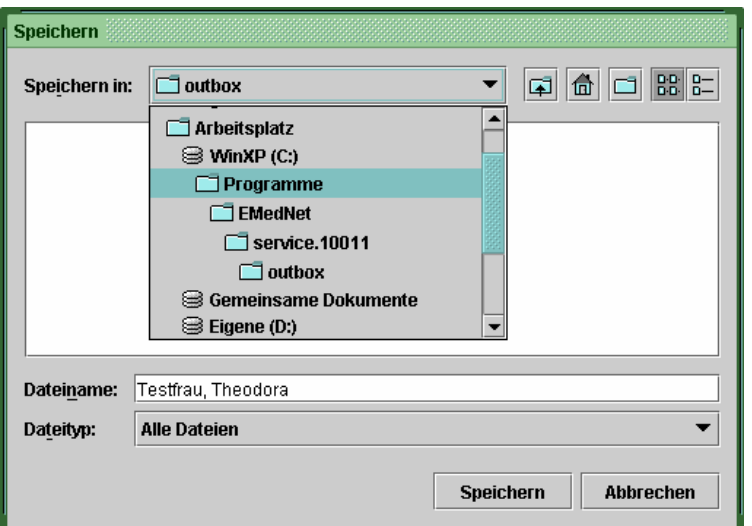

Über den Pfeil [▼] gelangen Sie in Ihr Ordnersystem. Hier wählen Sie den Ort aus, an dem das Dokument gespeichert wird. Über den Button **Speichern** schließen sie den Speichervorgang ab.

#### **Öffnen neuer Dokumente**

Neue Dokumente öffnen Sie aus der Anwendung SEADOK heraus. Hierzu müssen Sie die Anwendung aus einem der Patientenfächer über das entsprechende Ikon (1) starten. In der Menüleiste wählen sie unter Datei den Dialog "Öffnen" aus.

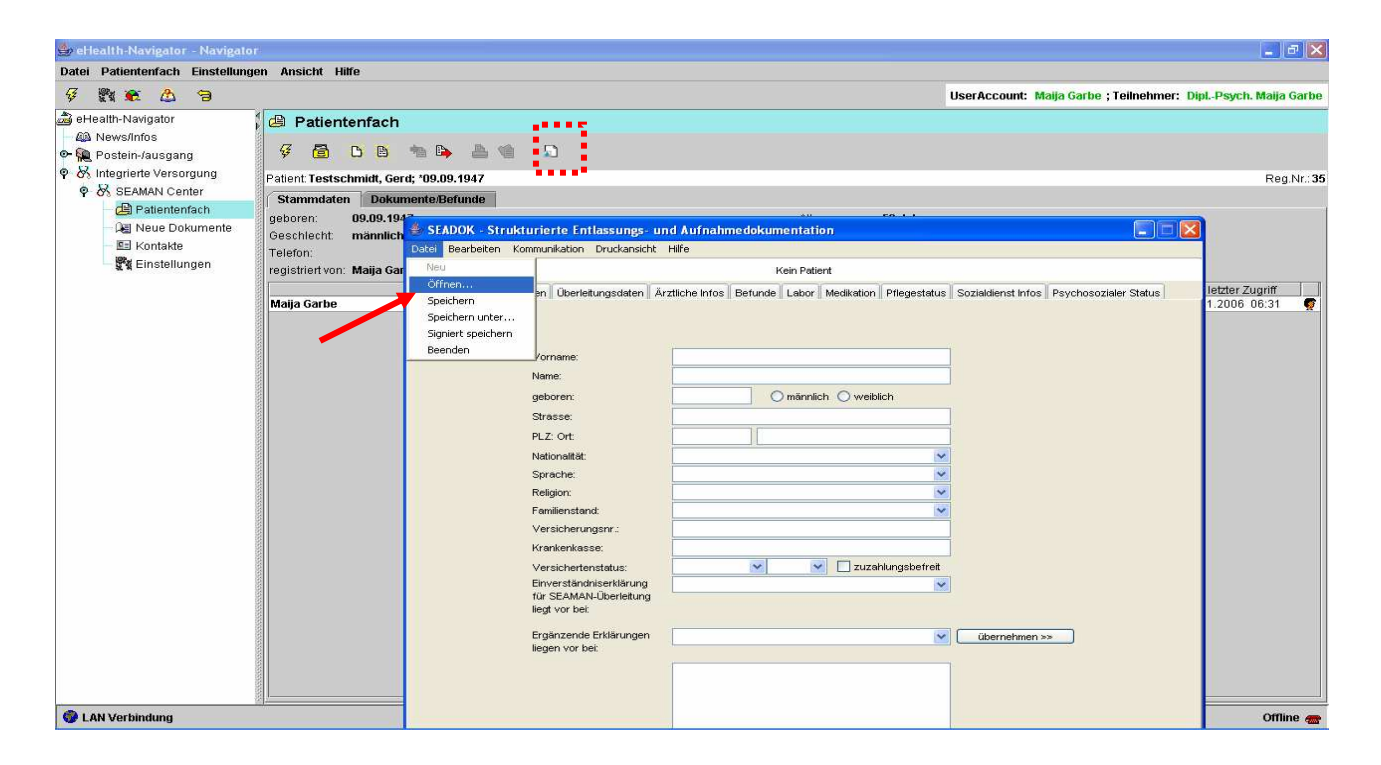

Sie Aktivieren damit das folgende Dialogfenster:

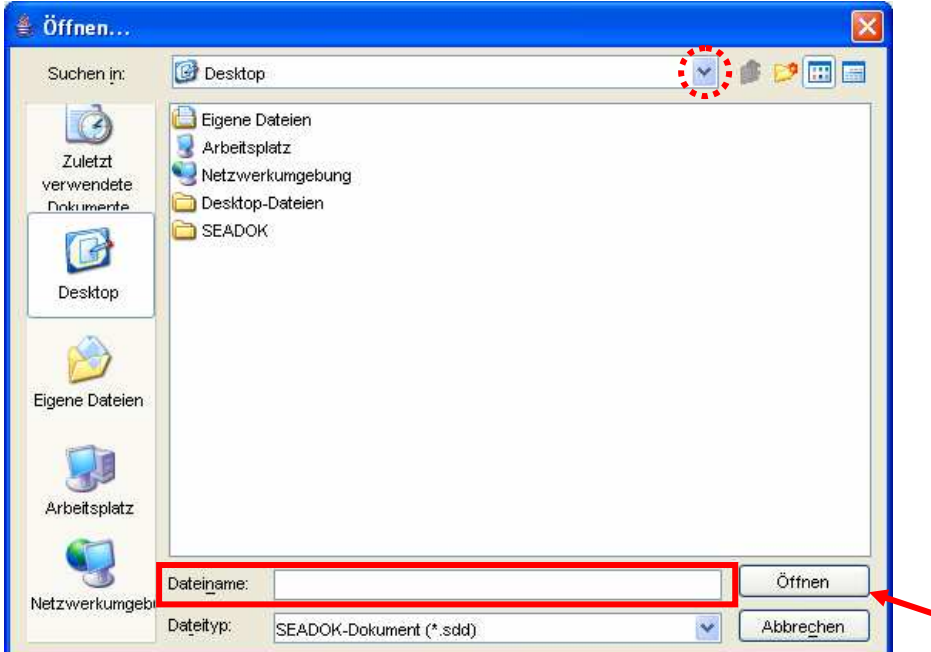

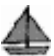

In diesem Dialog finden Sie Ihr Ordnersystem. Um das heruntergeladene Dokument zu öffnen, suchen Sie über den Pfeil [▼] den Ort auf, an dem Sie das Dokument zuvor gespeichert haben und wählen es aus. Der Name steht dann in dem Feld "Dateiname". Durch klicken des Buttons **Öffnen** wird das Dokument im SEADOK-Viewer angezeigt.

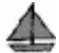

## **2.2.4 Kontakte**

Wenn Sie das Untermenü "Kontakte" anklicken, öffnet sich im Fenster Kontakte die Adressliste des SEAMAN Centers.

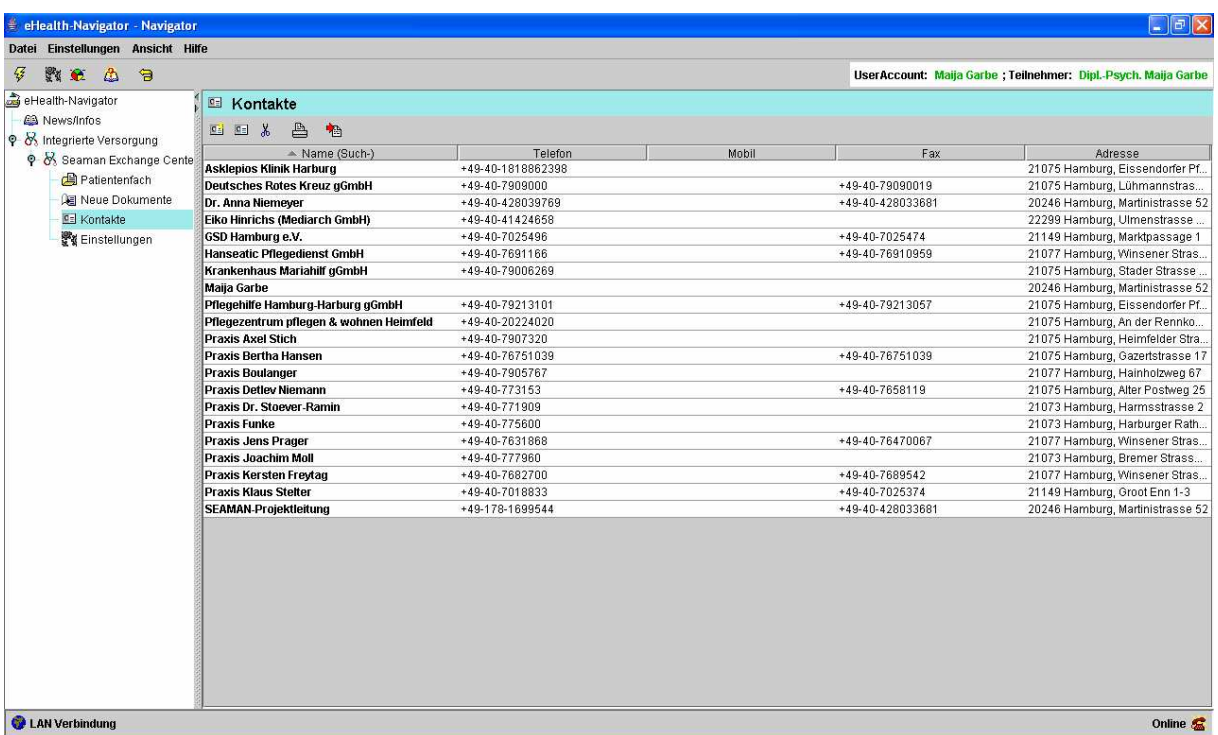

Die Adressliste wird von allen SEAMAN-Teilnehmern gemeinsam gepflegt. Alle Einrichtungen und Adressen, die hier eingegeben sind, stehen zum Import (zum automatischen Übernehmen) in SEADOK zur Verfügung.

Im Menü "Kontakte" stehen Ihnen folgende Funktionen zur Verfügung:

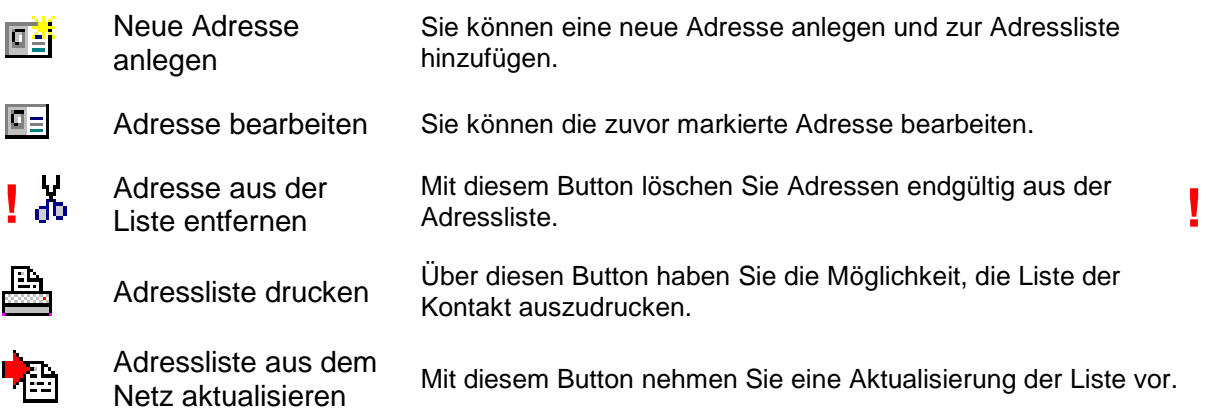

Sowohl beim Anlegen einer neuen Adresse als auch beim Bearbeiten einer vorhandenen Adresse erscheint folgendes Dialogfenster, in das Sie die Kontaktdaten einpflegen:

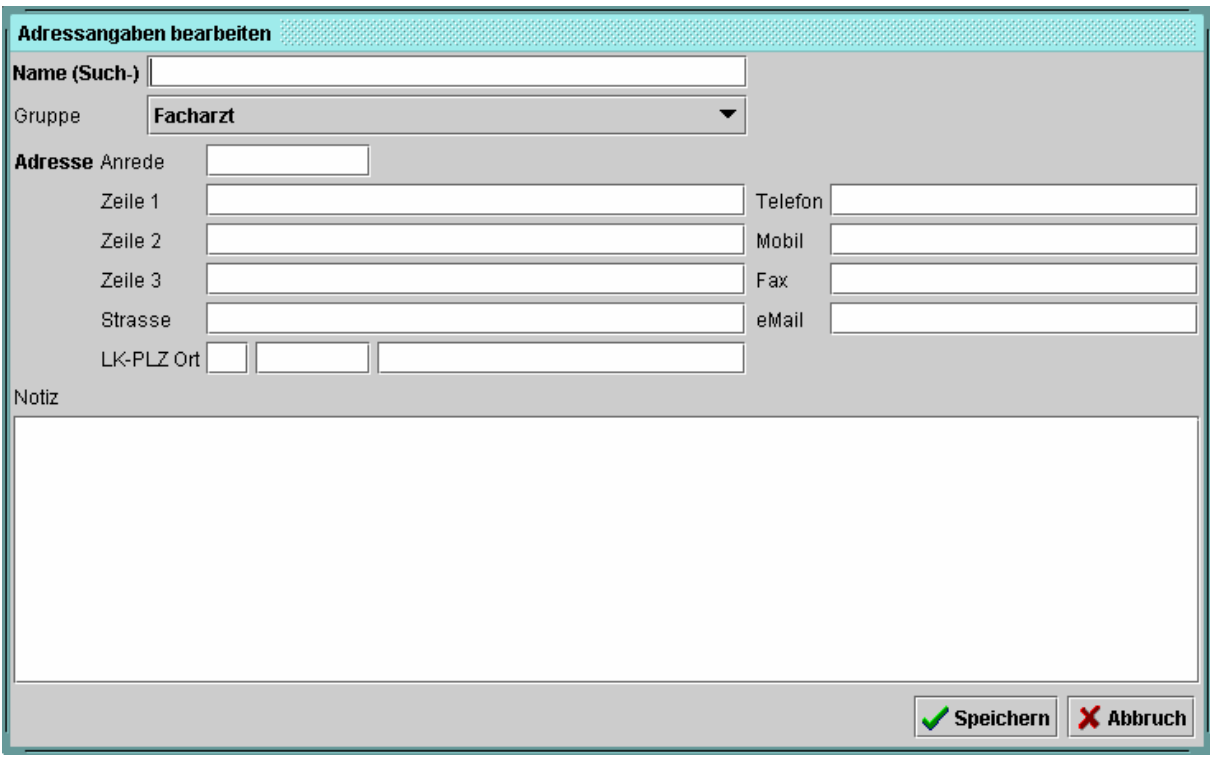

Die Eingabe der neuen Adresse bzw. die Korrektur einer vorhandenen Adresse schließen Sie über den Button **Speichern** ab.

⚠

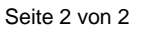

# **2.3 Arbeiten mit SEADOK**

## **2.3.1 Beschreibung SEADOK**

SEADOK ist das im Projekt SEAMAN entwickelte elektronische Überleitungsdokument. Es ist als Karteireiter-System bestehend aus zehn thematisch definierten Formularen (s.u.) aufgebaut. Die Formulare wurden im Projekt mit Fachkräften aller Berufsgruppen erarbeitet. SEADOK ermöglicht eine gemeinsame Dokumentation für Medizin, Pflege und Soziales. Die Autorenschaft der einzelnen Eintragungen im Dokument ist anhand einer elektronischen Signatur erkennbar. Zwecks Steigerung der Anwenderfreundlichkeit und Minimierung des Zeitaufwands für das Ausfüllen der Überleitung sind zahlreiche Felder mit Auswahllisten für die Feldinhalte hinterlegt. Darüber hinaus besteht die Möglichkeit, elektronisch vorliegende Dokumente als Dateianhang gemeinsam mit SEADOK zu versenden. Der Ausdruck von SEADOK ist auf das Wesentliche, das heißt lediglich auf die ausgefüllten Felder beschränkt.

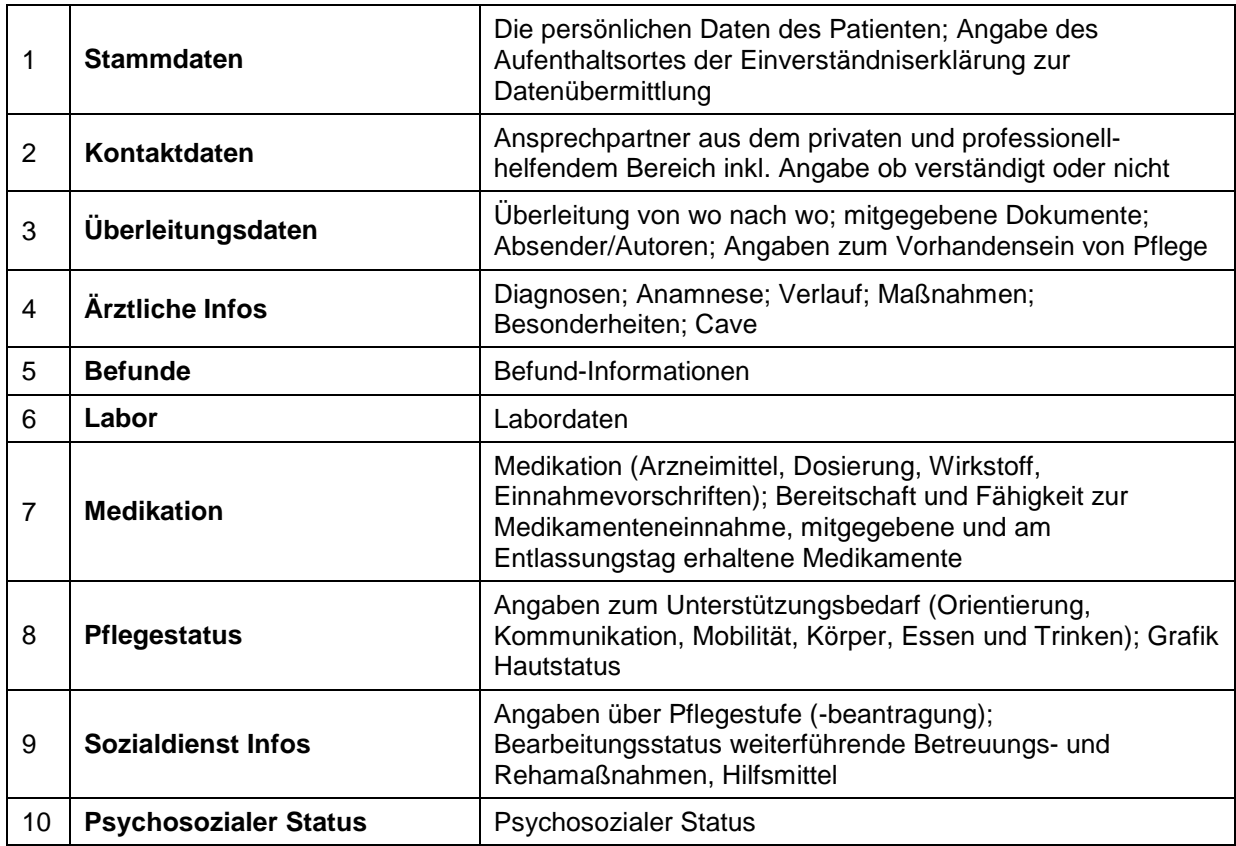

#### **Aufbau der Karteireiter**

#### **2.3.2 Funktionen in SEADOK**

Fester Bestandteil der Bildschirmansicht ist eine Patientenanzeige (Name, Geb.-Datum), um Eindeutigkeit und Orientierung sicherzustellen.

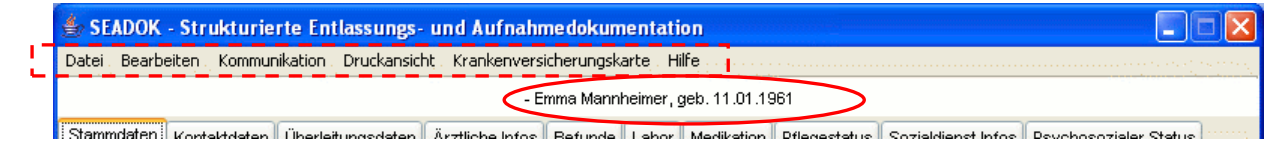

Im Menü <a>[</a> Sind die folgenden Funktionalitäten vorhanden:

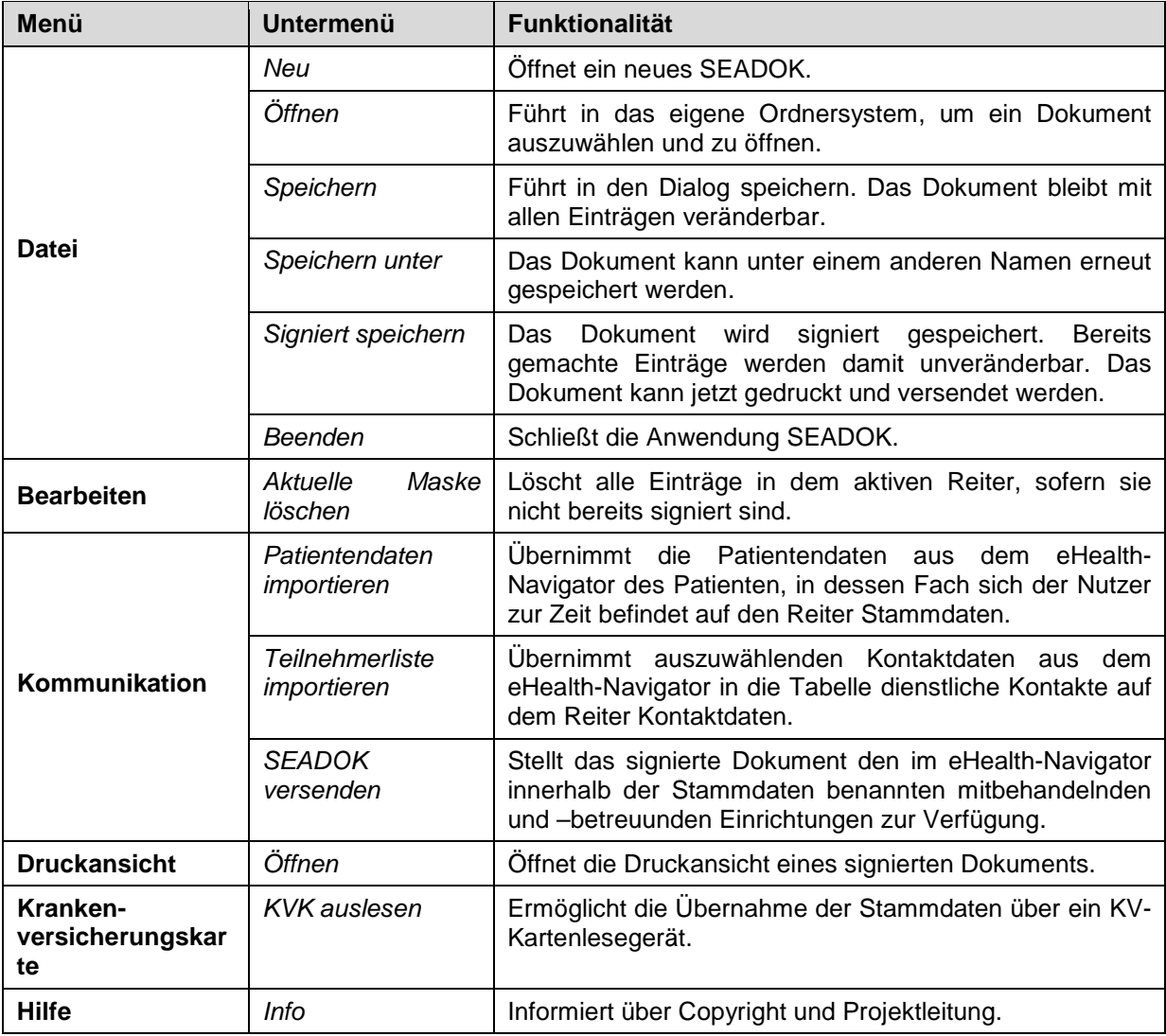

Auf den folgenden Seiten werden die wichtigsten Funktionen für die Arbeit mit SEADOK beschrieben.

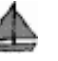

#### **2.3.2.1 Patienten- und Kontaktimport in SEADOK**

Im eHealth-Navigator angelegte Patienten- und Kontaktdaten können Sie durch Import der vorhandenen Daten bei der Erstellung von SEADOK nutzen. Die im eHealth-Navigator vorliegenden Patientenstammdaten und Kontaktdaten müssen Sie also nicht für jede Dokumentation neu anlegen.

#### **Patientendaten importieren**

Aktivieren Sie im Menü Kommunikation "Patientendaten importieren".

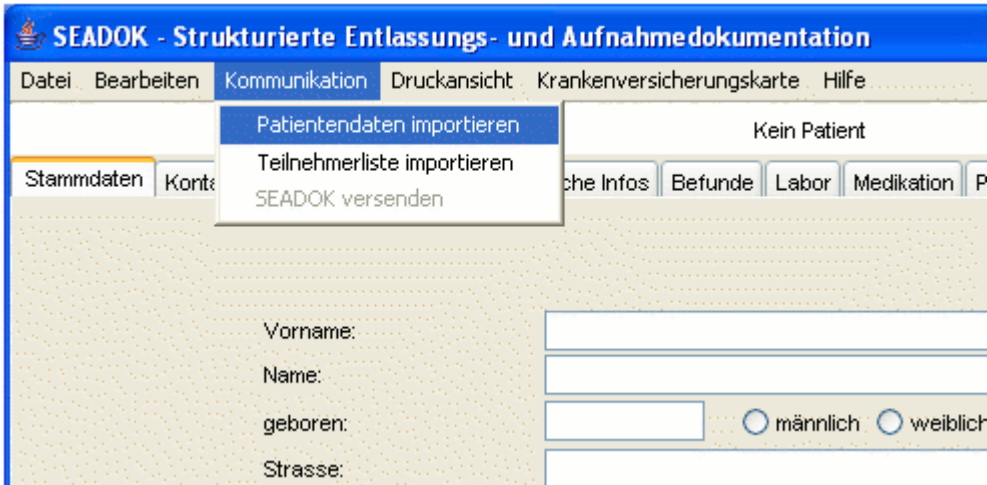

Es öffnet sich ein Fenster mit den Stammdaten des Patienten, in dessen Fach Sie sich zur Zeit im eHealth-Navigator befinden und dessen Stammdaten Sie importieren werden.

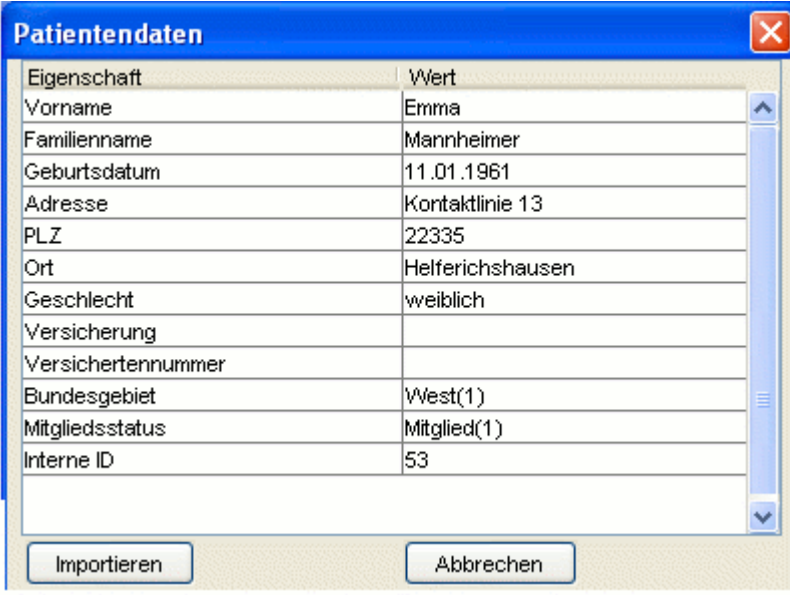

Klicken Sie auf den Button Importieren, wenn Sie die Daten übernehmen möchten bzw. auf Abbrechen, wenn Sie feststellen, dass Sie sich nicht im richtigen Patientenfach befinden und die Daten nicht übernehmen möchten.

Beim Datenimport in SEADOK werden die entsprechenden Informationen in die dafür vorgesehenen Felder übernommen.

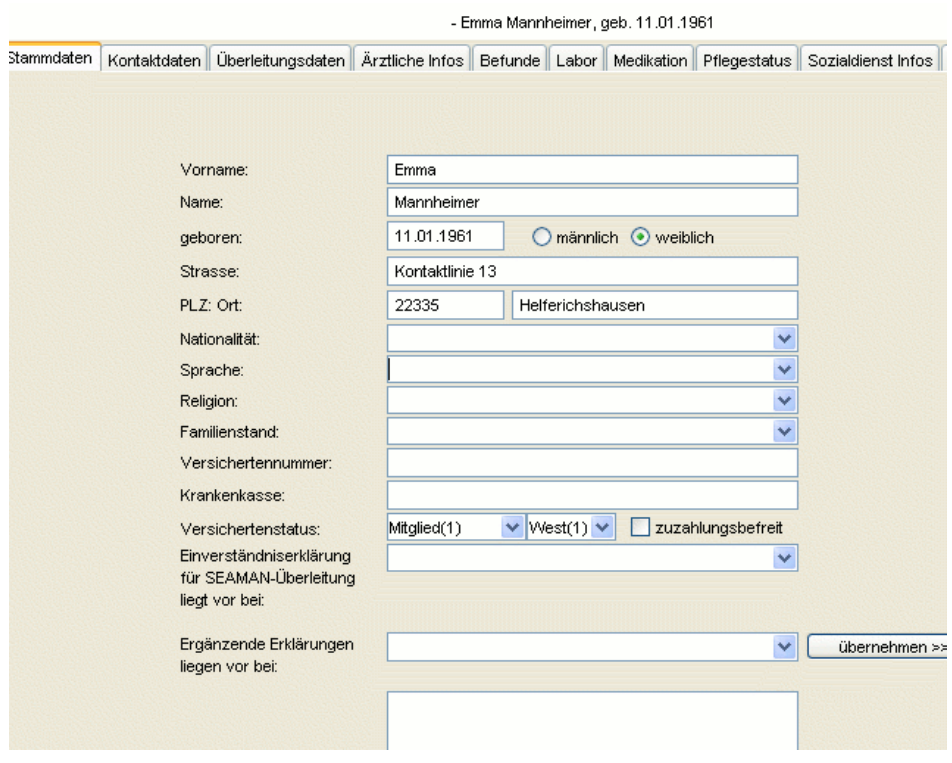

#### **Kontaktdaten importieren**

Aktivieren Sie im Menü Kommunikation "Teilnehmerliste importieren". Es öffnet sich ein Fenster mit den im eHealth-Navigator gespeicherten Kontakten.

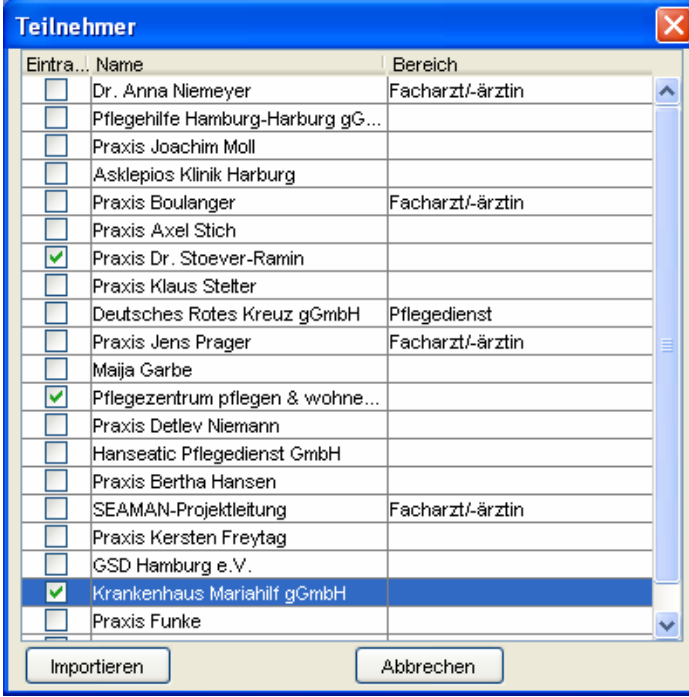

Klicken Sie in der linken Spalte auf die Teilnehmer, die Sie in das Überleitungsdokument übernehmen möchten und schließen Sie den Datenimport mit dem Button **Importieren** ab.

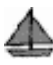

Die Kontaktdaten werden in die Tabelle der dienstlichen Kontakte auf dem Reiter Kontaktdaten übernommen.

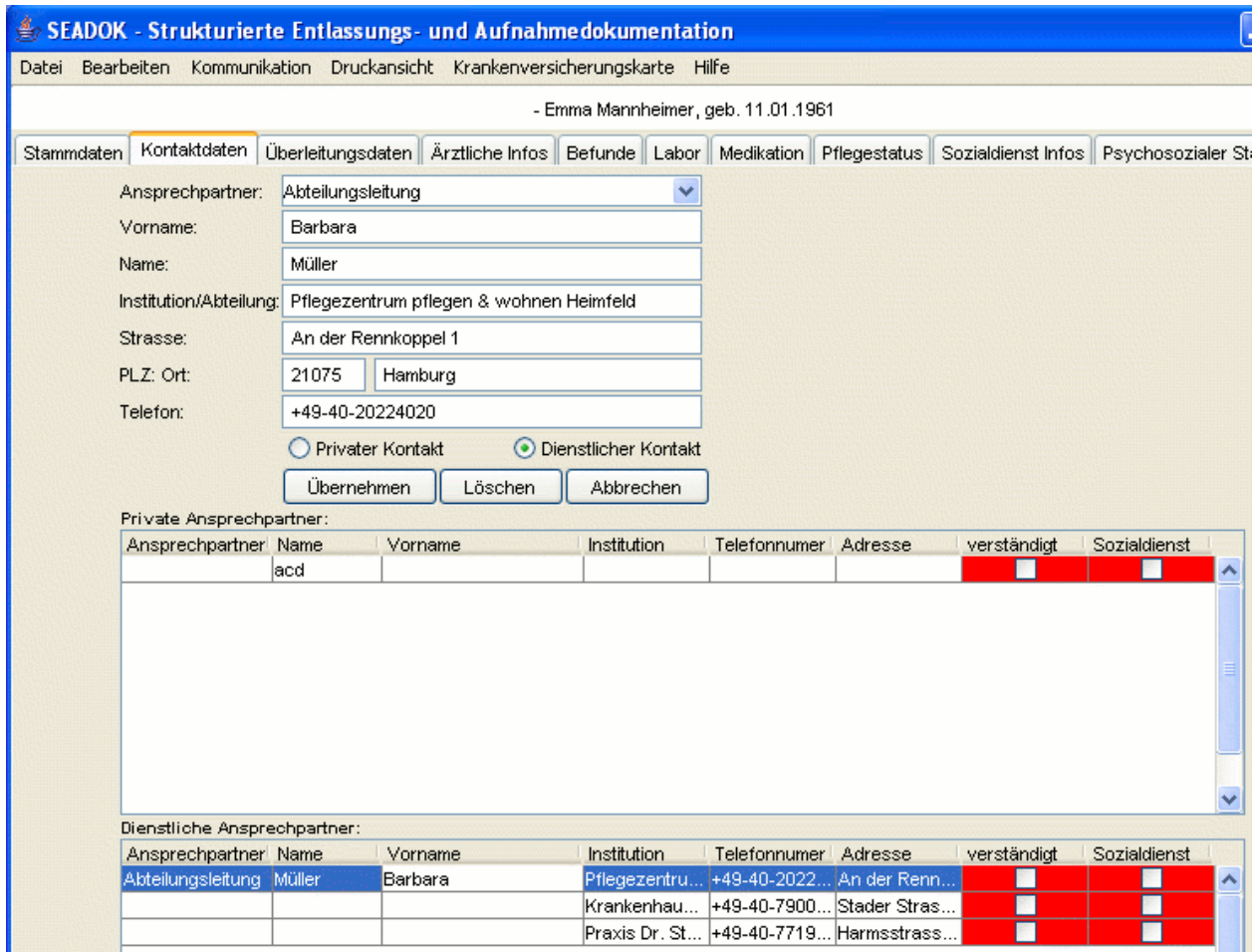

Markieren Sie in der Tabelle einen importierten Eintrag, haben Sie die Möglichkeit, über die Eingabemaske in der oberen Hälfte des Reiters weitere Informationen zu ergänzen (Ansprechpartner etc.)